# الدليل الارشادي لتأكيد الترخيص الاعلاني

## و

# تجديد أو تعديل االعالن المرخص تطبق الخطوات فقط بعد تأكيد تسديد الرسوم

# بعد الدخول الى حسابكم

## -1 اضغط عرض االعالن

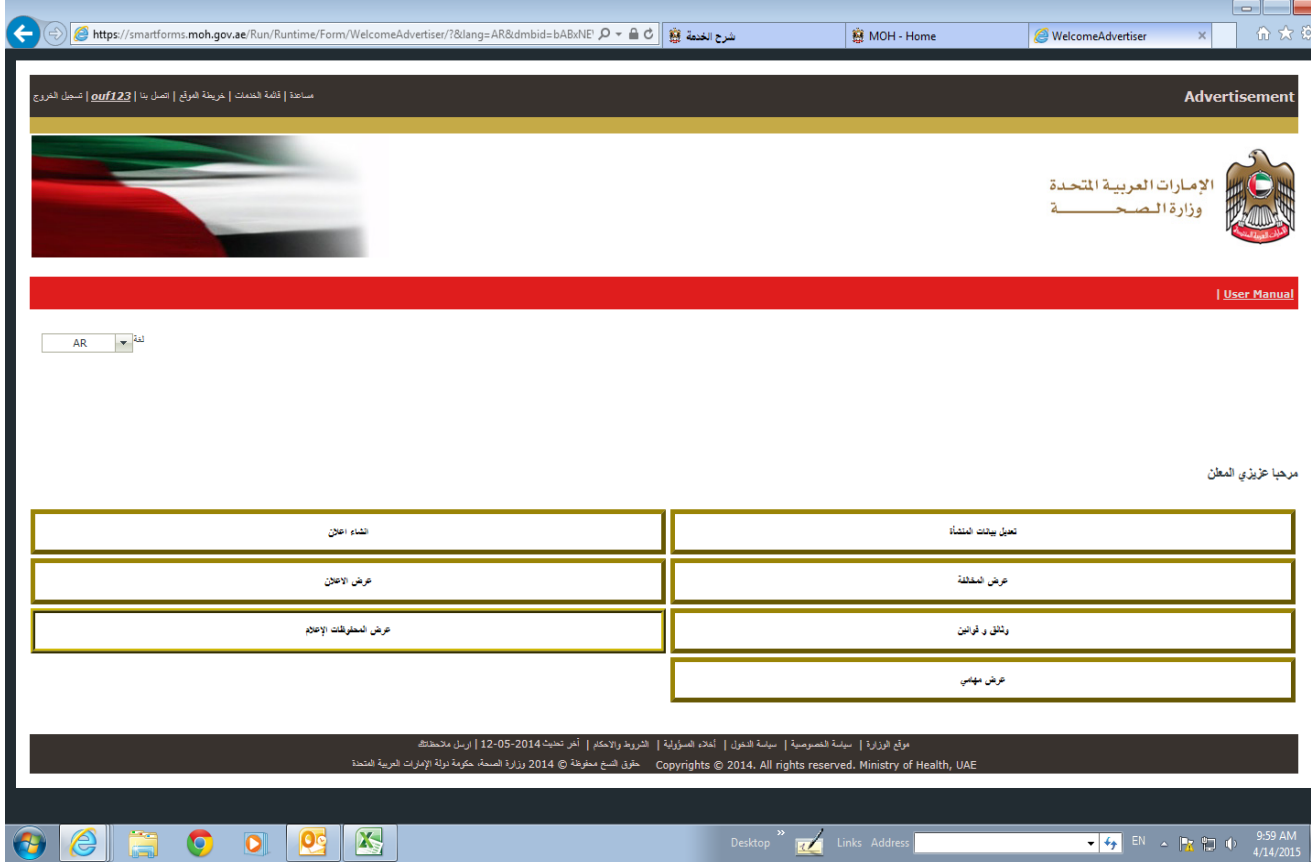

صورة رقم (1)

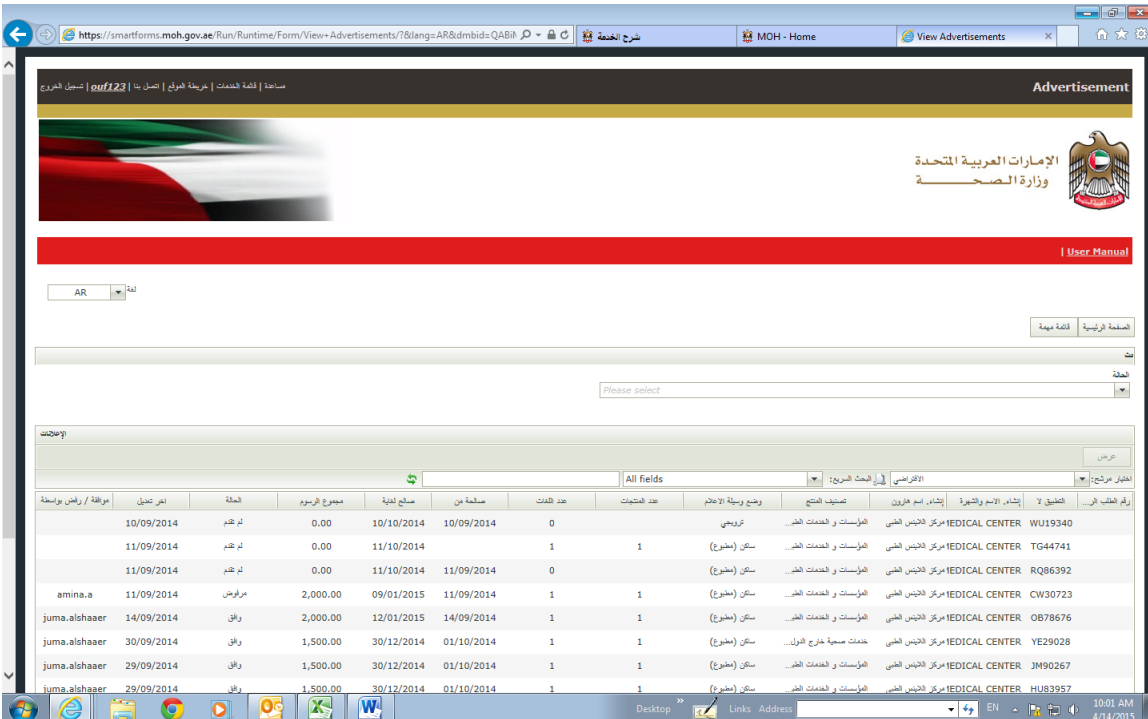

-2 بعد الضغط على عرض السجل ستجد قائمة بكافة معامالتكم على البرنامج

صورة رقم ) 2 (

-3 في اقصى يمين الصفحة اختر من حقل الحالة : وافق

ستظهر لكم صفحة بها االعالن التي تمت الموافقة عليها وتم تسديد الرسوم

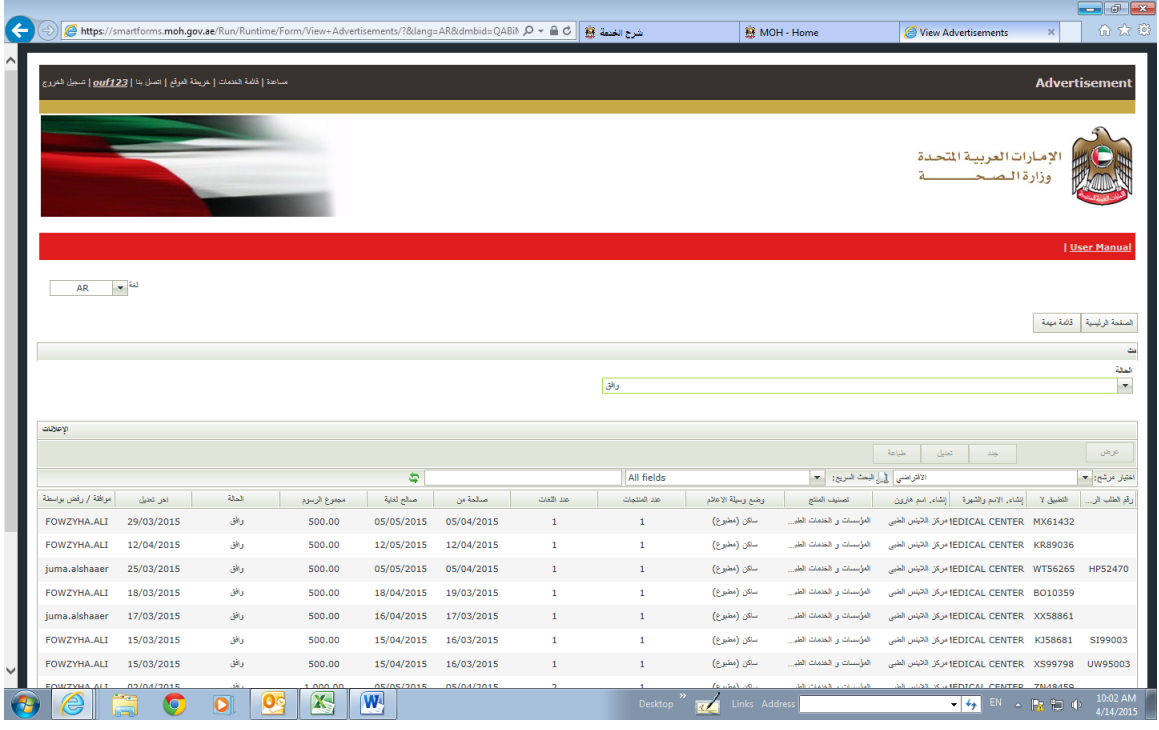

صورة رقم (3)

-4ضع المؤشر فوق المعاملة المقصودة عندها سوف يتغير لون شريط المعاملة وتظهر 3 مفاتيح فوق القائمة

تجديد وتعني تجديد اعلان سبق ترخيصه

**تعديل** لتغيير صيغة او شكل تصميم اعالن سبق ترخيصه

**طباعة** لطباعة اعالن تم ترخيصه مع رقم المعاملة

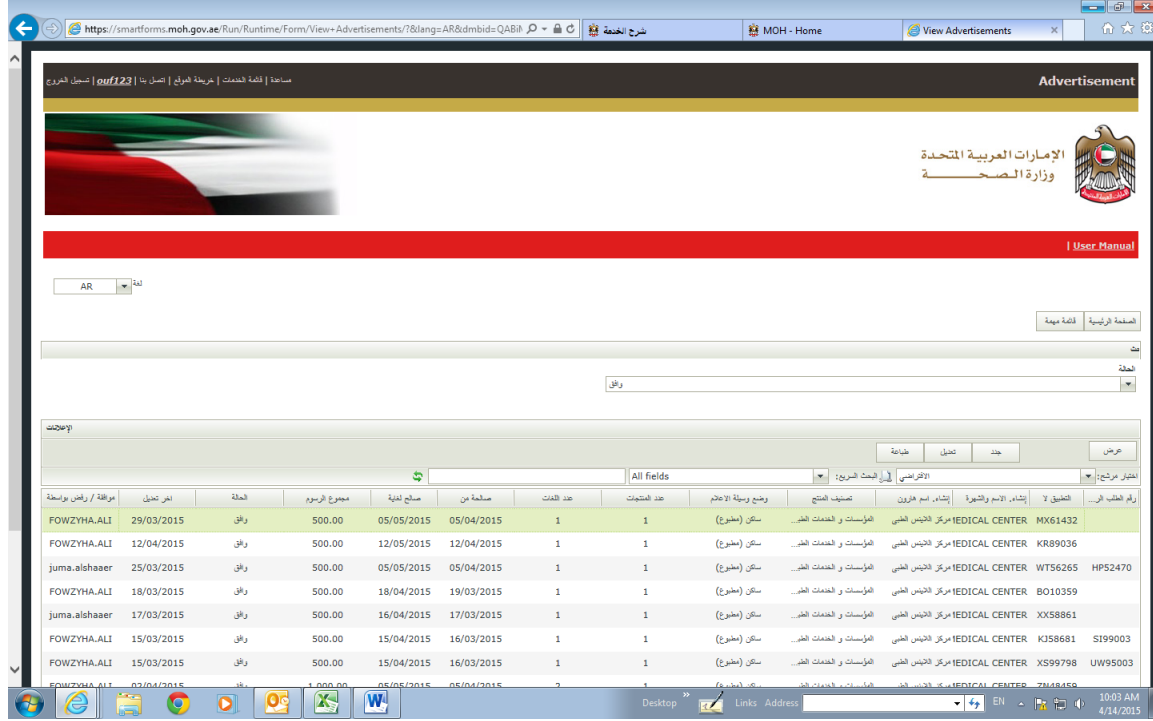

صورة رقم (4)

يتبع

-5 عند الضغط على "طباعة"

#### ستتم طباعة الوثيقة رقم 1 وهي عبارة عن تفاصيل االعالن كما هو ظاهر بالصورة اعاله

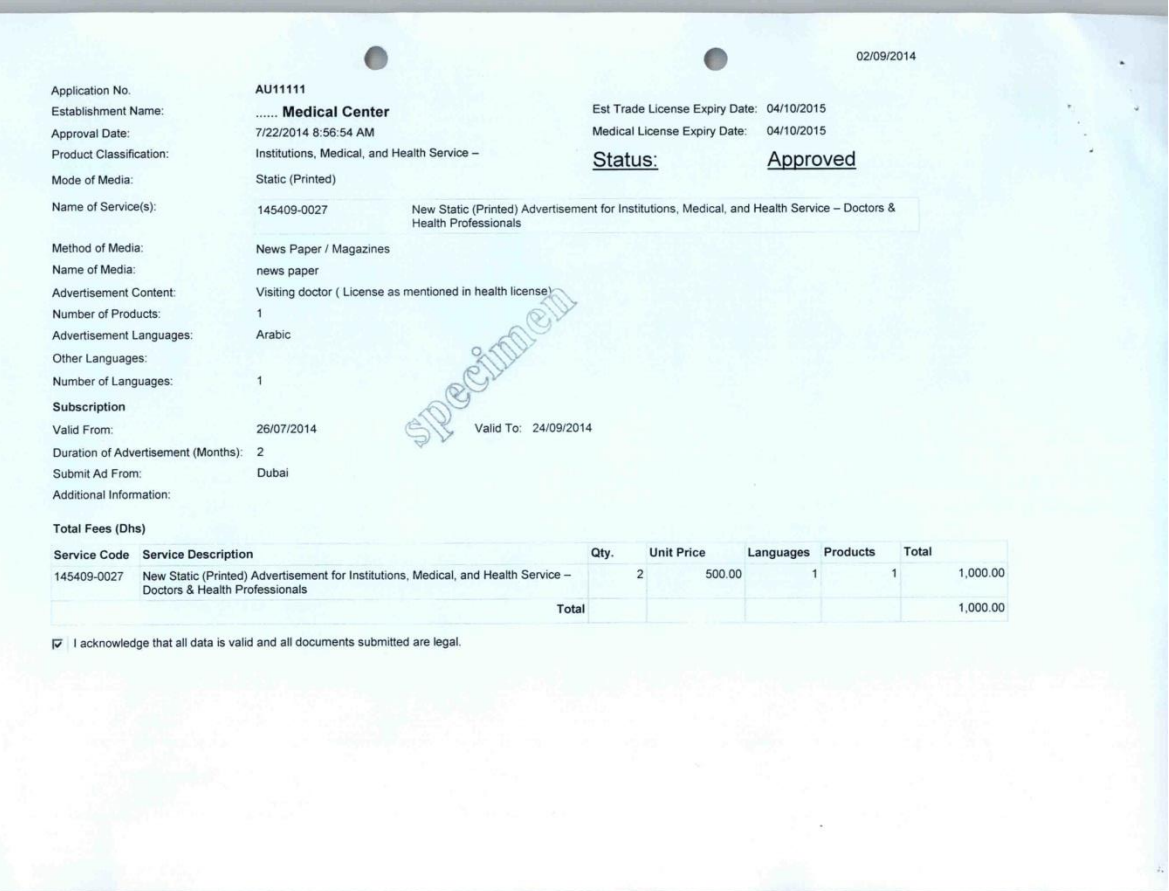

والوثيقة رقم (2) هي عبارة عن نسخة الاعلان مطبوعا عليها الموافقة كما هو ظاهر بالصورة ادناه

يتم كتابة رقم الترخيص االعالني بالكامل كالتالي :

للاعلانات باللغة العربية

"MOHAP-application number-expiry date رقم اعالني ترخيص"

للاعلانات باللغة الانجليز بة

"advertising license number : MOHAP-application number-expiry date"

الصفحات 1،2 ضرورية الثبات موافقة وزارة الصحة على االعالن وتأكيد تسديد الرسوم من قبل العميل ويجب تقديمها لوسيلة االعالن قبل نشر االعالن

**عدم كتابة رقم الترخيص كامال كما تم توضيحه يعتبر مخالفة اعالنية** 

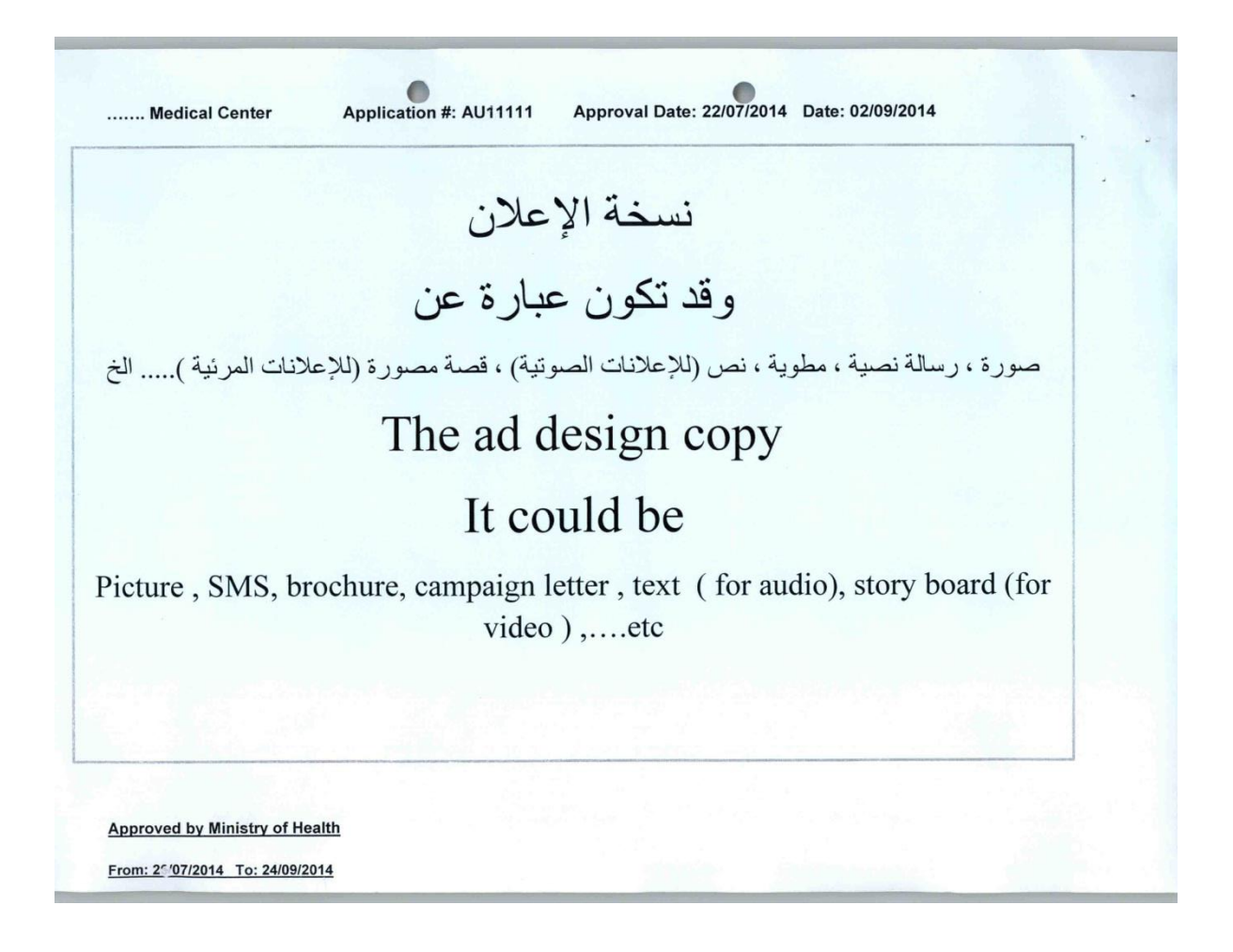

 $\mathcal{L}^{\text{max}}_{\text{max}}$  .